ISL オンラインショップ

アップグレード価格適用手順

1.トップ画面の「会員ログイン」欄の「メールアドレス」と「パスワード」を入力して、「ログイン」を選択します。

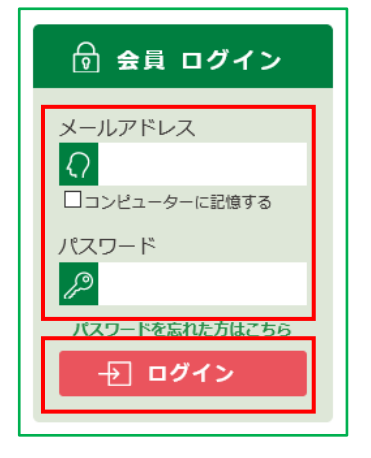

2.ISL オンラインショップへ会員としてログイン後、画面上部の[MY ページ]を選択します。

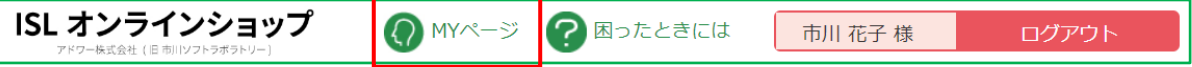

3.「MY ページ」へ移動します。

表示された一覧から、[保持ライセンス一覧]を選択します。

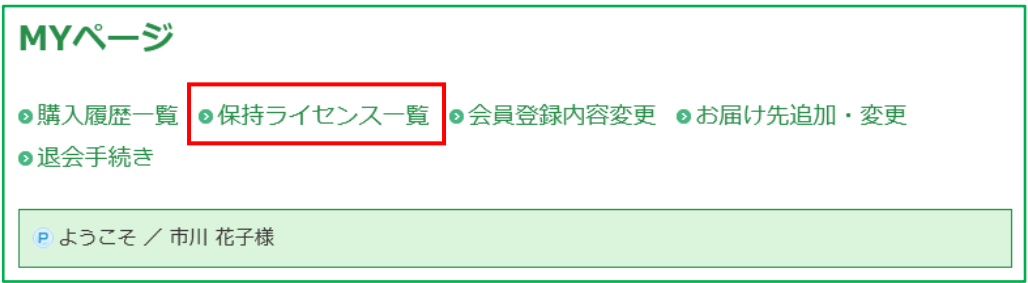

4.「保持ライセンス一覧」ページへ移動します。

「保持ライセンスの追加」欄の「シリアル番号」と「プロダクト・キー」へお手元の製品ライセンスを入力して、 [追加]ボタンをクリックします。

※「プロダクト・キー」の桁数は、製品ライセンス毎に異なります。

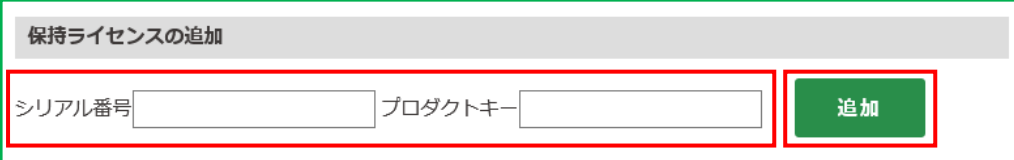

5.追加した製品ライセンスが登録されます。

お客様の会員情報へ追加した製品ライセンスは、「保持ライセンス一覧」へ追加されます。

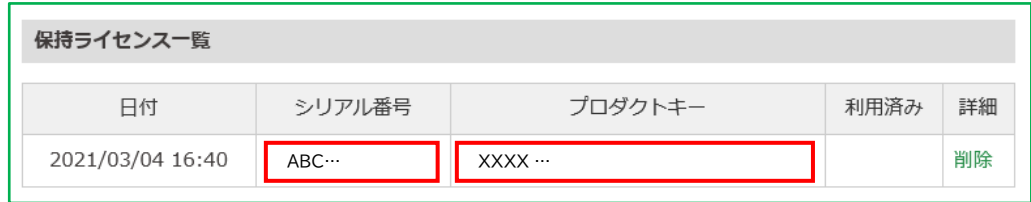

6.製品ライセンスが登録されたことを確認したら、画面左上角の「ISL オンラインショップ」のロゴを 選択します。

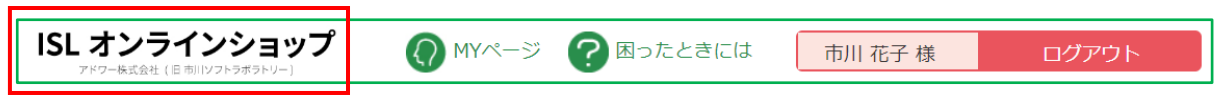

- 7.ISL オンラインショップのトップページへ戻ります。
	- 商品ラインナップ内のアップグレード価格対象製品の価格が、アップグレード価格に切り替わります。

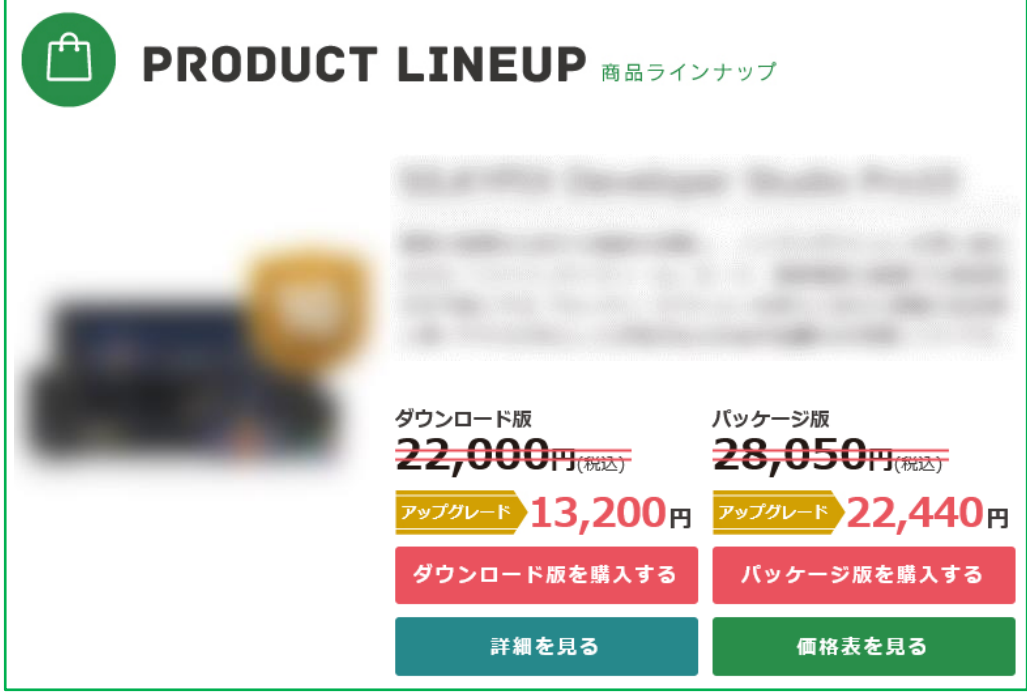